# **LEXMARK**

## **810 Series Color Jetprinter™ www.lexmark.com**

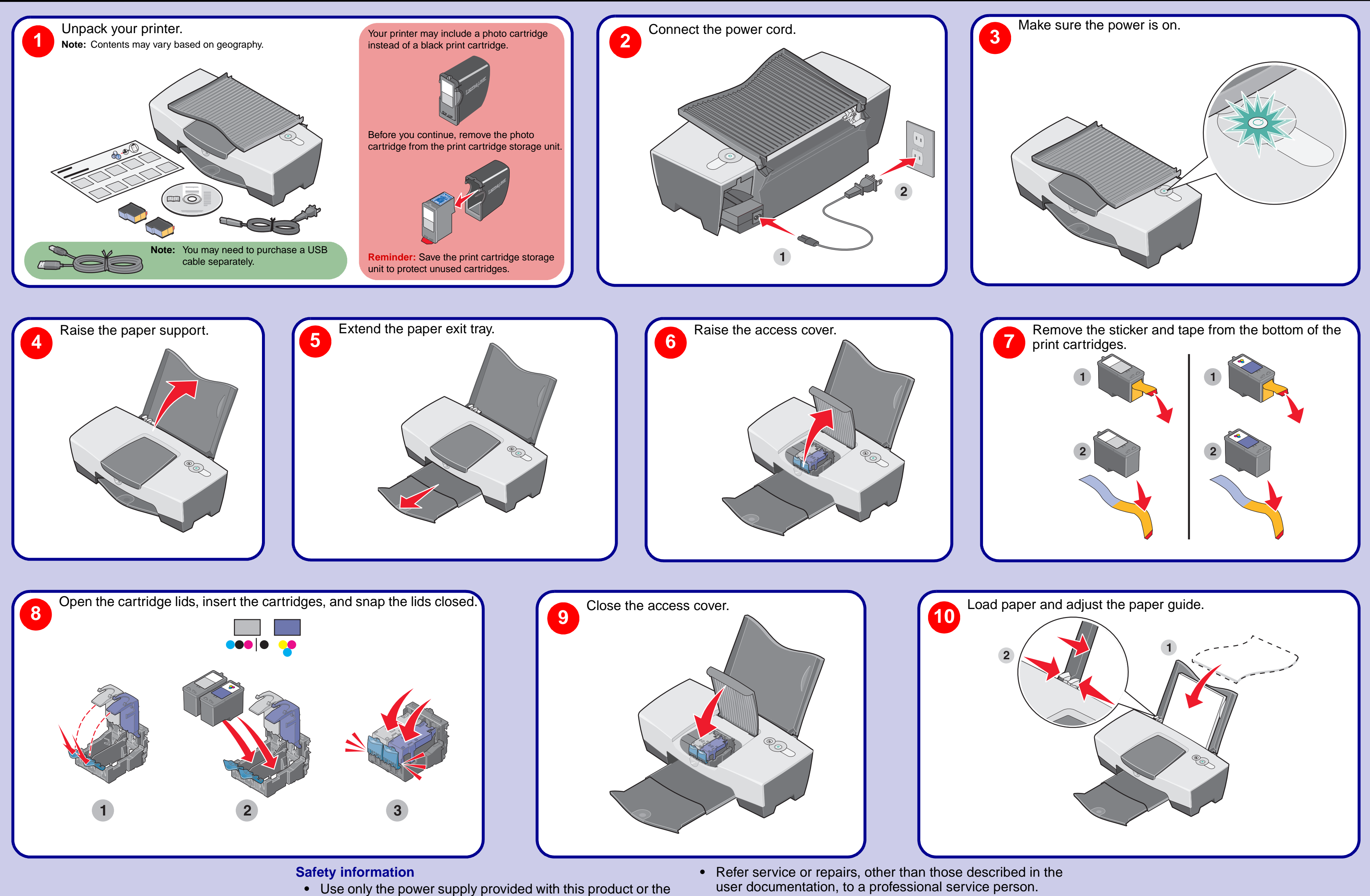

21G0070

manufacturer's authorized replacement power supply. **•** Connect the power supply cord to an electrical outlet that is

near the product and easily accessible.

**CAUTION:** Do not set up this product or make any electrical or cabling connections, such as the power supply cord, during a

lightning storm.

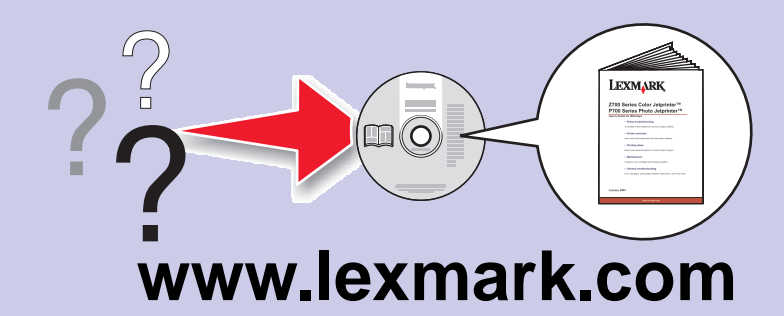

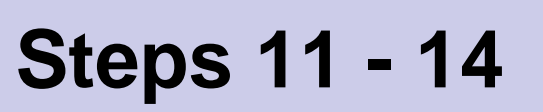

- **•** Refer to the User's Guide. **For Windows: For Mac OS X:**
	-
- 
- 
- 
- **•** Call us at 1-800-332-4120. Saturday (Noon-6:00 PM EST)

Click **Start Programs** or **All Programs Lexmark 810 Series User's Guide.**

**1** From your desktop, double-click the **Lexmark 810 Series** folder alias.

**2** Double-click the **Lexmark 810 Series.help** alias.

**•** Refer to the Lexmark Solution Center software.

**1** Click **Start Programs** or **All Programs Lexmark 810 Series Lexmark Solution Center**. **2** Click the **Troubleshooting** tab on the left side of the screen.

### **•** Visit our Web site: **http://support.lexmark.com/**

Monday-Friday (9:00 AM - 9:00 PM EST)

**Note:** Phone number and support times may change without notice.

Record the following information (located on your store receipt and the back of your printer) and have it ready when you contact us so that we may serve you faster: Machine Type number

- Serial number
- Date purchased

Store where purchased

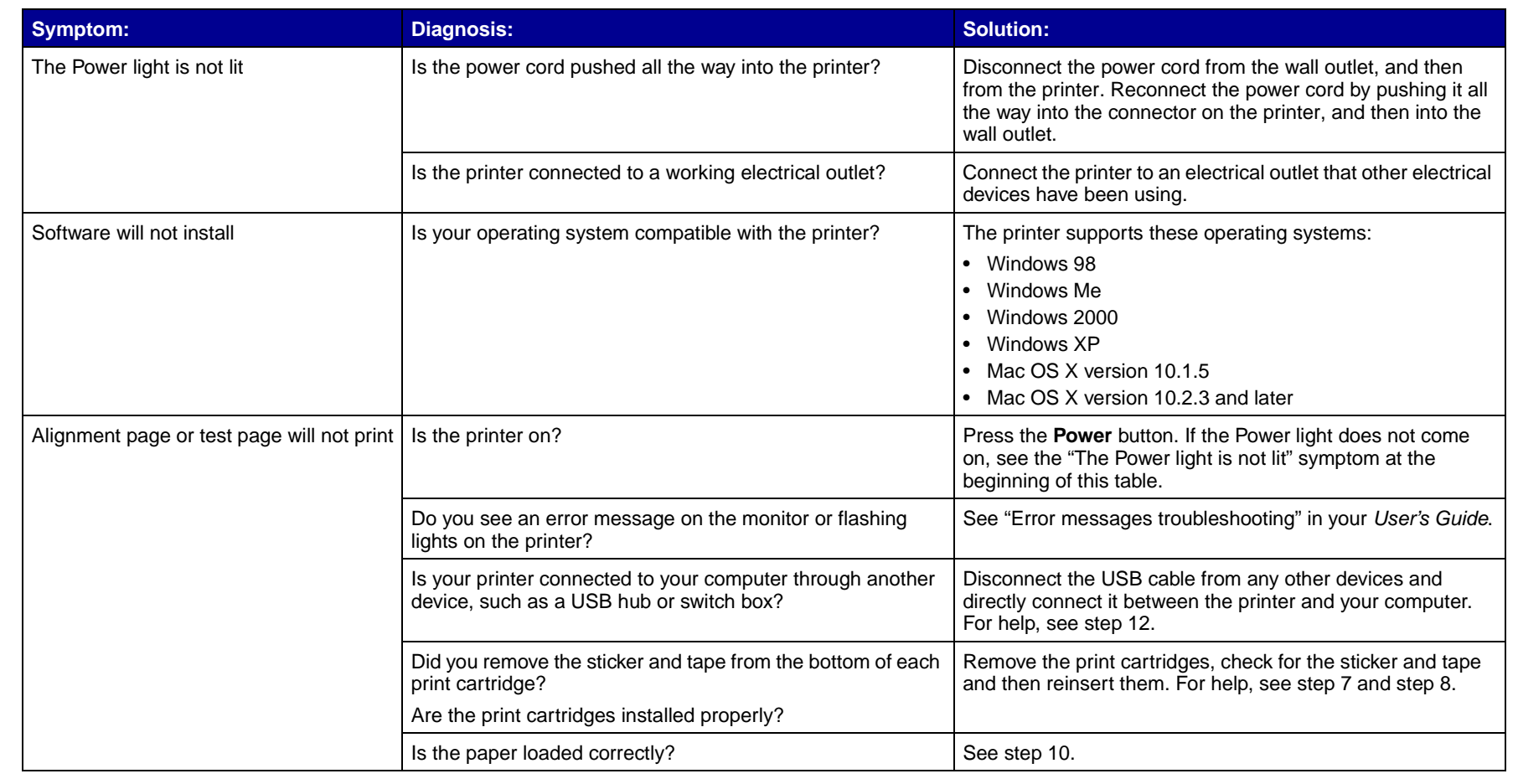

Follow the instructions on your screen to

complete installation.

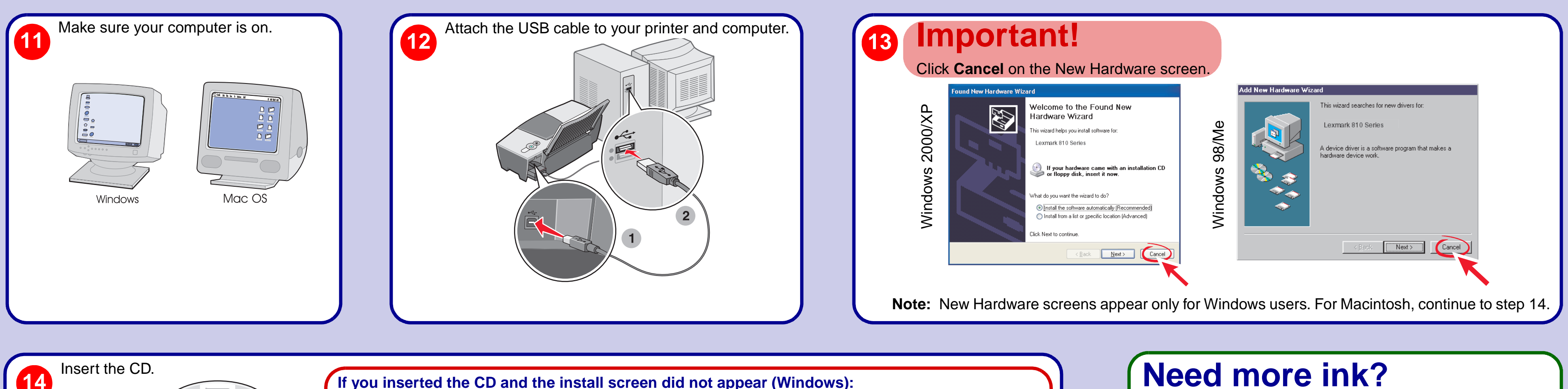

**Need more ink?**

The following cartridges work with your printer.

### **Federal Communications Commission (FCC) compliance information statement**

This product complies with the limits for a Class B digital device, pursuant to Part 15 of the FCC Rules. Refer to the

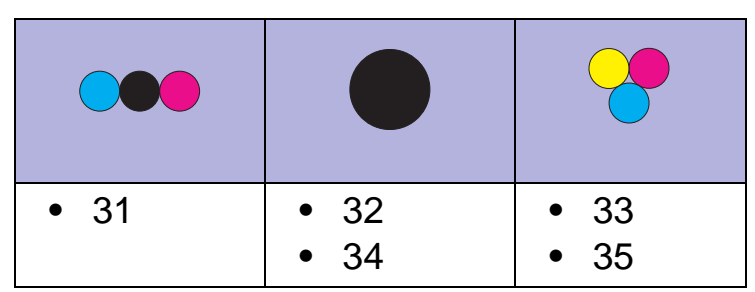

### **If you inserted the CD and the install screen did not appear (Windows):**

- **1** Click **Cancel** on any Add New Hardware screens.
- **2** Eject and reinsert the printer software CD. If the printer software install screen does not appear:
	- **a** From your desktop, double-click **My Computer** (In Windows XP, click **Start My Computer**).
	- **b** Double-click the CD-ROM drive icon. If necessary, double-click **setup.exe**.
	- **c** When the printer software install screen appears, click **Install**.
- **d** Follow the instructions on the screen to complete the installation.

#### **If you inserted the CD and the install screen did not appear (Mac):**

- **1** From your desktop, double-click the **Lexmark 810 Series Installer** icon.
- **2** Double-click **Install** and follow the instructions on the screen.

### **Setup Troubleshooting East Controllet Setup Troubleshooting East Controllet Controller Setup Troubleshooting**

 $\square$